$\overline{\mathbf{1}}$  To get to the Scheduling Page, sign into RUN and navigate to the **Time** button on the left-hand side.

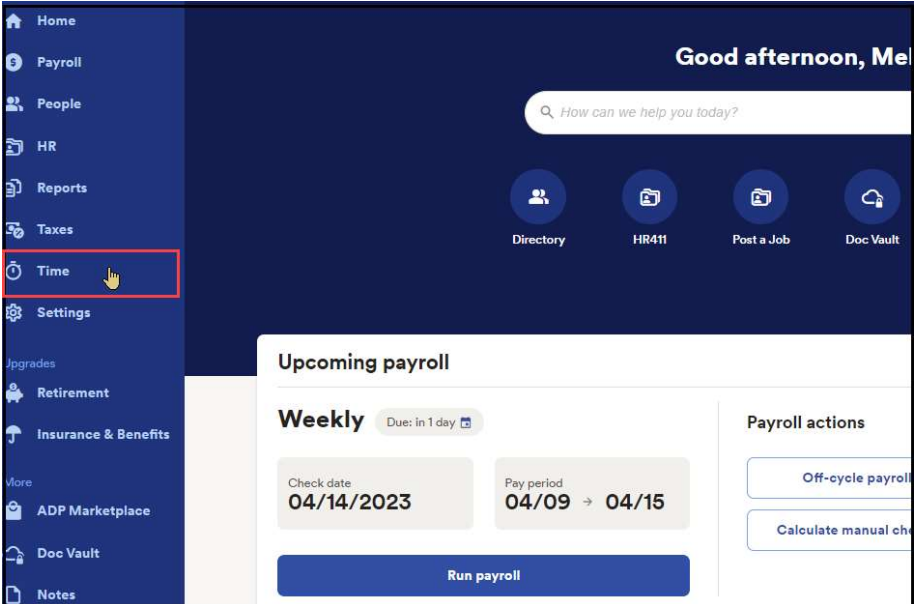

2 Then click on Team Schedule. This will open the scheduling screen.

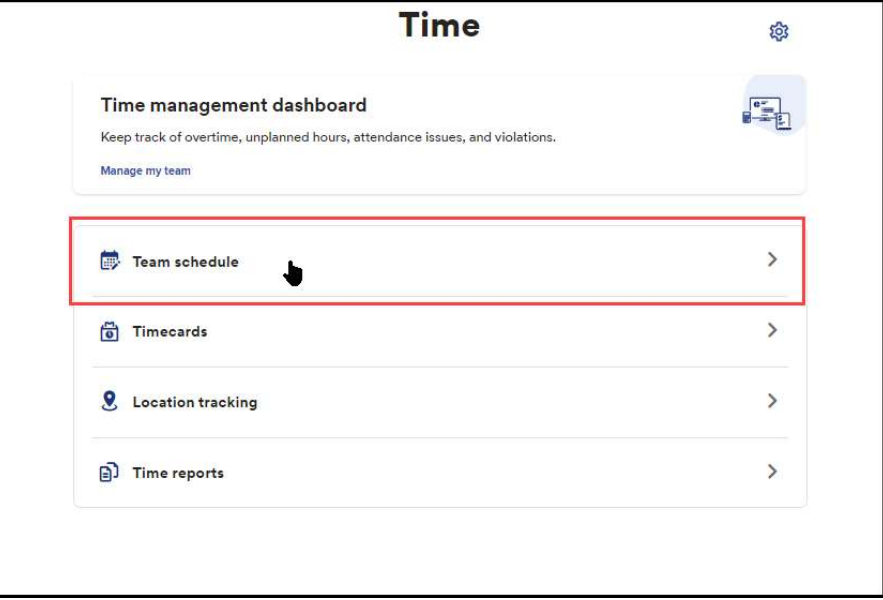

1

3 This will open the Scheduling screen. The top row of the scheduling grid is for Open Shifts. This is used for when employees drop a shift for an emergency, or if you just want to create an open shift to see which employees are interested.

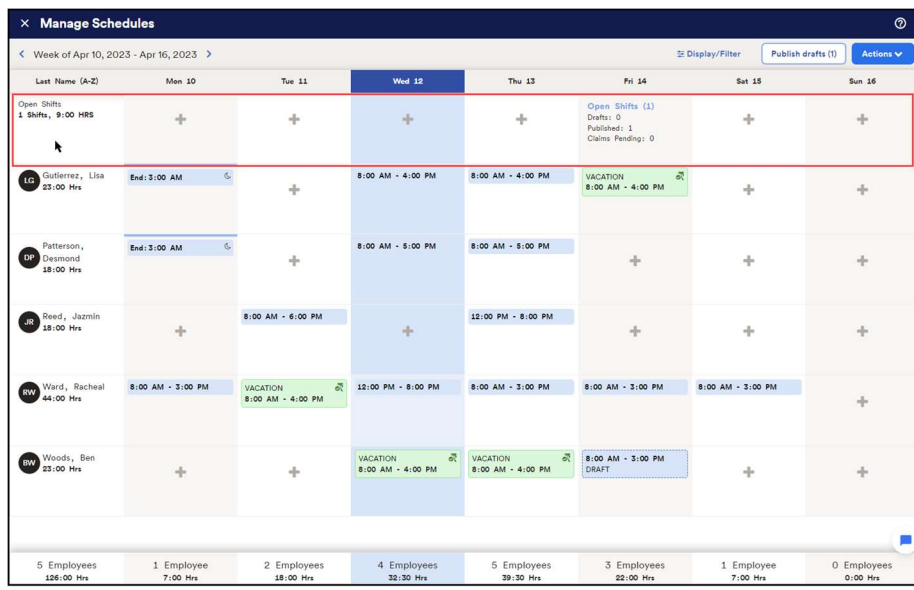

4 To create an Open Shift, click on the plus sign.

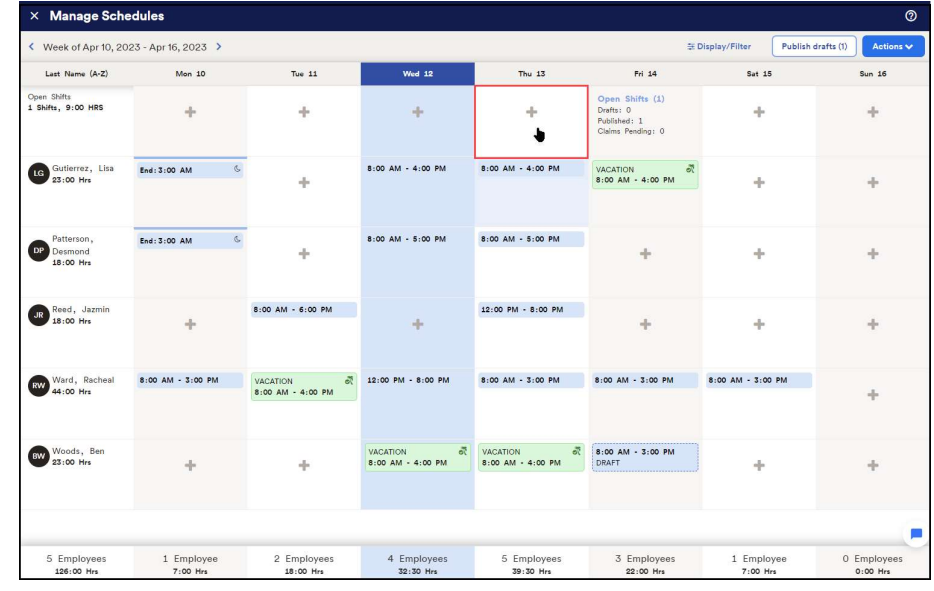

5 A menu will slide in from the right with a few options. At the top you can choose the Number of Open Shifts you wish to create. Then you must enter the Start time and End time for the shift.

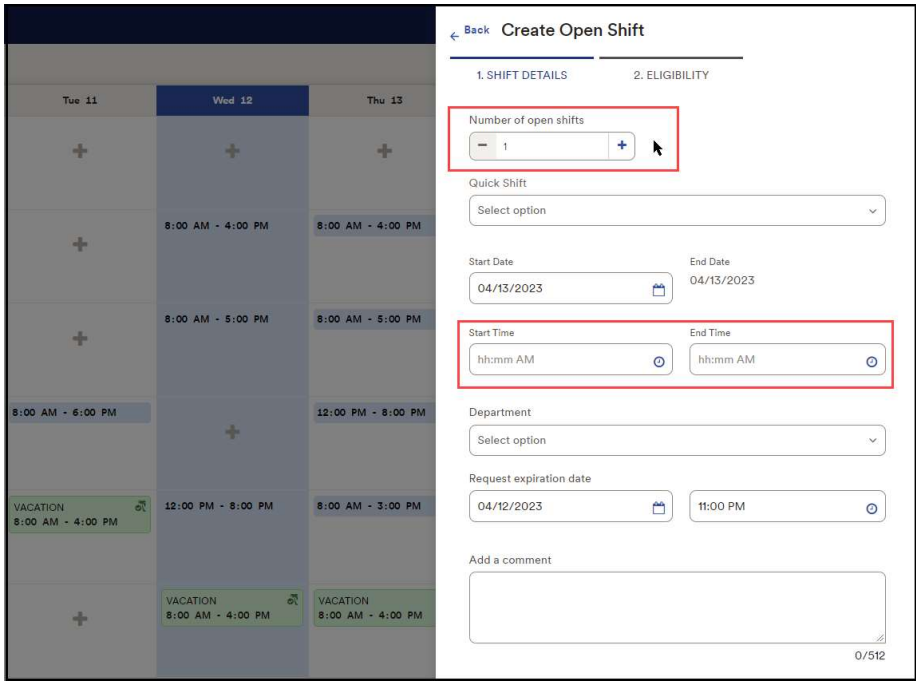

6 Below is an **Expiration Date**. It is automatically created based on the shift date. However, you can adjust it as needed. If an employee doesn't claim the shift before the expiration date, the shift will delete itself. After all the information is entered, click Next.

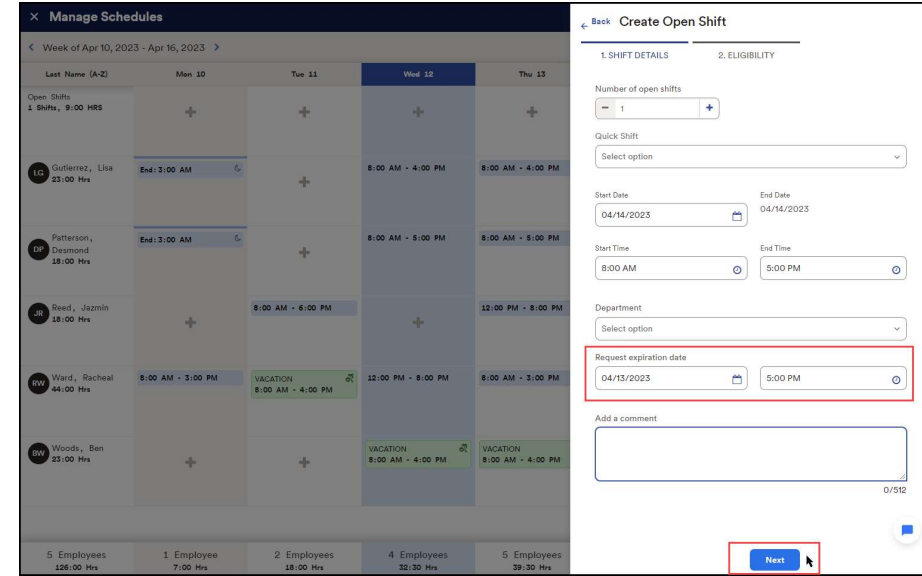

T Next is the Eligibility. If an employee is already scheduled to work they will be ineligible to claim the shift. You can also manually remove employee's eligibility. Just click on Select who can claim the request and choose the employees manually.

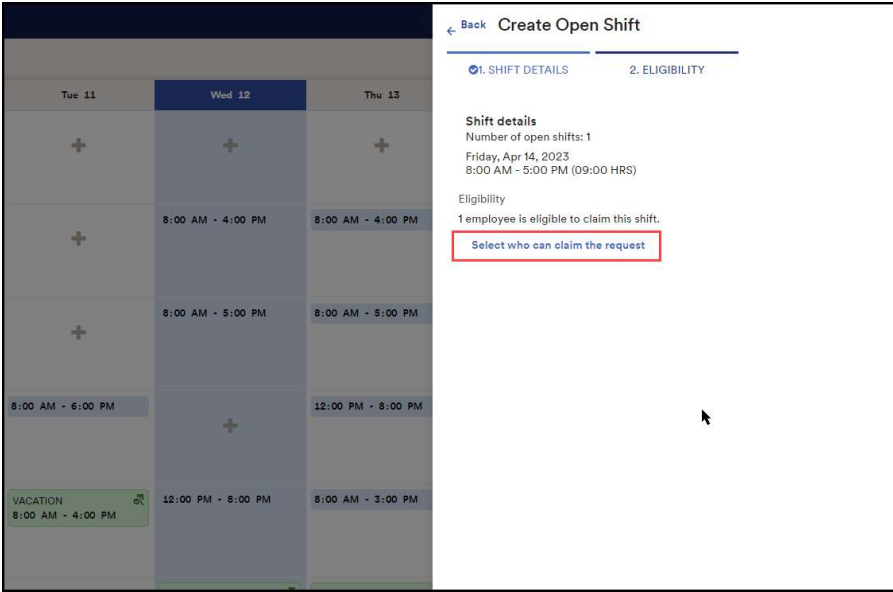

8 Manually select the employee and click Add.

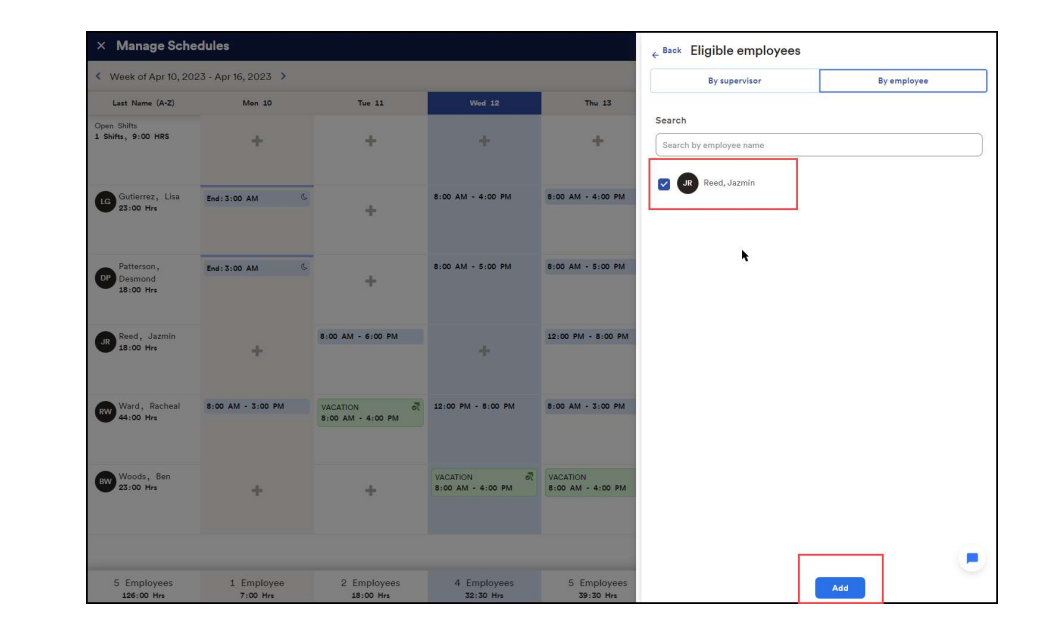

9 Finally, you can Publish the shift right away for employees to claim it, or Save Draft to publish later.

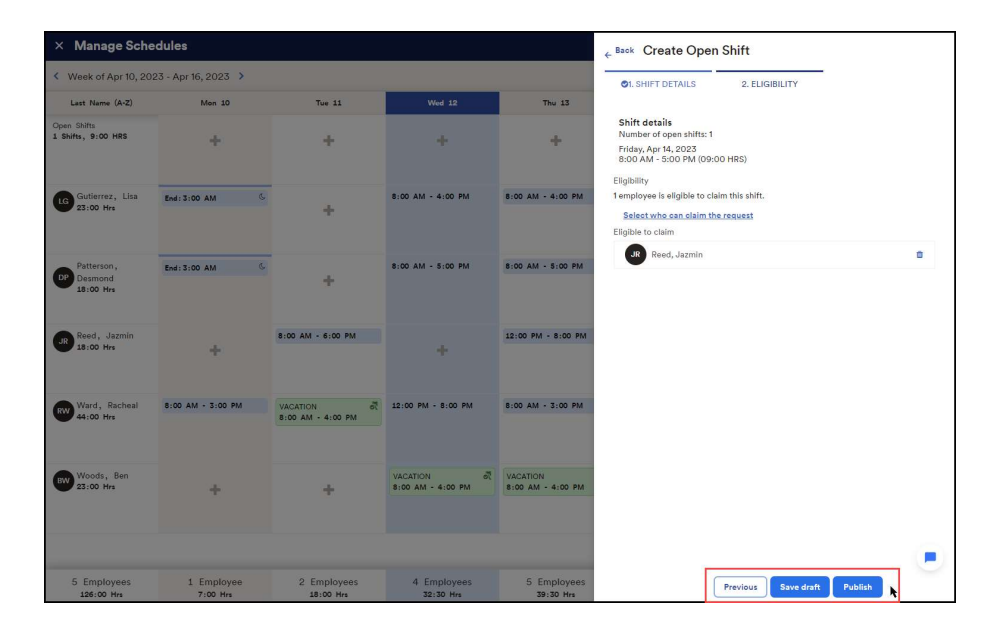